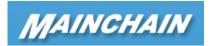

# **Customer Manual**

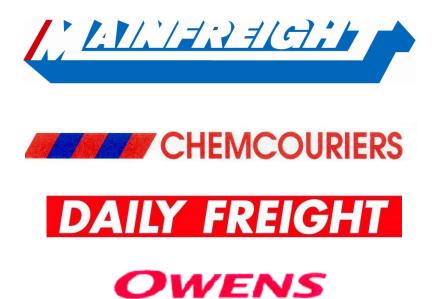

# **Table of Contents**

| Introduction to Mainchain               | 3  |
|-----------------------------------------|----|
| Site Navigation                         |    |
| Favorites                               |    |
| Quick track                             |    |
| Dashboard / Widgets                     | 5  |
| Searches                                | 6  |
| Track and Trace                         |    |
| Domestic Consignment Tracking           | 8  |
| Domestic Housebill Tracking (USA)       | 10 |
| Logistics Order Number Tracking         | 12 |
| International Tracking                  | 14 |
| Logistics - Stock on Hand               | 16 |
| Actions                                 | 18 |
| Creating Consignment Notes (Freman Web) | 18 |
| Creating Domestic Housebills            | 18 |
| Creating Logistics Orders               |    |
| Placing an outwards order               |    |
| Placing an inwards order                | 22 |
| Reports                                 | 23 |
| Transport                               | 23 |
| Logistics                               |    |
| International/USA                       | 24 |
| Scheduling Reports                      | 24 |
| Accounts                                | 25 |
| NZ/AU Statements                        | 25 |
| International Invoices                  | 25 |

# Introduction to Mainchain

Mainchain is designed to be the single point of entry into Mainfreight technologies from the outside world. By logging into <u>one</u> system you can do things such as: place orders, make bookings, run reports, and track freight (international and domestic).

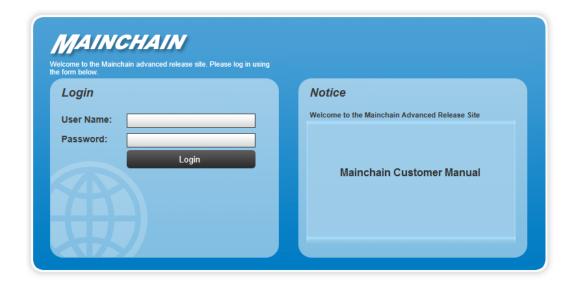

- Mainchain is provided to you free of charge. Mainchain supports Internet Explorer Version 8 (IE8) or higher, Firefox and Chrome browsers.
- The web address needed to access the above page is www.mainchain.net
- Your user name and password will be given to you by your Sales Representative. The user name is unique to you, and the password will be Alpha-Numeric (Letters & Numbers).

#### **Site Navigation**

The functionality available in Mainchain is accessed via the top menu bar. Place your mouse pointer over the headings on the menu bar and a list of all available functions will be displayed. As you mouse over each item a brief summary will be displayed.

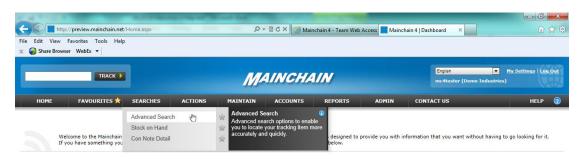

Click on the menu item to select that functionality.

To Navigate Back to the home page click on the button

#### **Favorites**

You can build your own menu of the things you do the most by adding them to your favourites. Individual menu items are added to your favourites menu by selecting the next to the item.

#### **Quick track**

To get the latest status of your Consignment, Order, House bill or Container go to TRACK and enter your reference number and select Track.

Mainchain will search all our systems for the latest status(s).

NB If the reference is found in multiple systems – Transport / Logistics / International, then the lasts status for each of these will be displayed. To view details click on the item. To add this item to your watch list select watch list

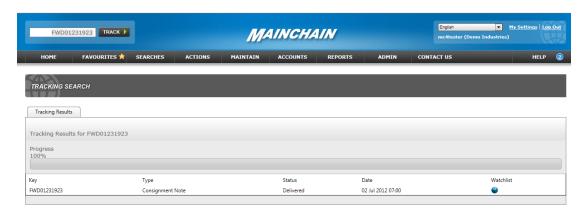

#### Dashboard / Widgets

The Mainchain Home page contains your Dashboard. The dashboard enables you to create a personalised view of your activity with Mainfreight. This is achieved by adding and customising widgets.

To add a widget to your dashboard select the item from the Toolbox and drag it onto the panel below.

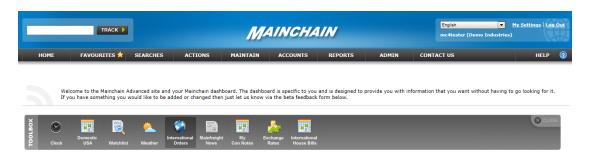

Drag & drop widget from toolbox here

Drag & drop widget from toolbox here

Once added to your dashboard, widget settings can be changed by selecting the icon in the top right of the widget. The available settings will be displayed, which can then be selected and saved.

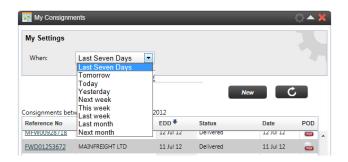

To view more Information on an item in your widget, select the hyperlink to see the detailed results or the POD image to view the Proof of Delivery.

To remove a widget select, the widget and drag it back to the toolbox panel or select the on the top right of the widget you want to remove.

Widgets will continue to be added to the Toolbox so if you have suggestions for additional Widgets please do not hesitate in letting us know by using the feedback form on the site or emailing <a href="mailto:feedback@mainchain.net">feedback@mainchain.net</a>

# **Searches**

**Track and Trace** – Find all the detail and the latest status of you freight movement or order. All information is drawn **live** from the freight tracking systems used within the Mainfreight Group.

Go to Searches and select [Advanced Search] from the list.

Select your Search type from the Find section

Individual Search - Enter your reference number and click the [search] button

Advanced Search – Select [**Use Advanced Search**] Enter your search criteria (With/When/What). The search criteria will vary based upon search type. Click on the [**Search**] button.

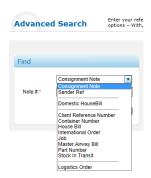

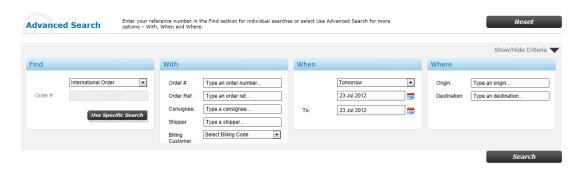

Note: You may not have all the options shown in the screen shots above. If you feel you need some of these options, your Sales Representative can grant you access to these.

#### **Results**

Individual searches will display the detailed tracking for the reference.

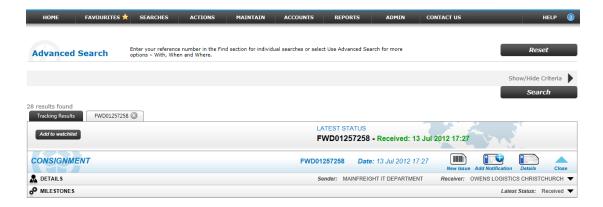

Advanced search with multiple results will be displayed in a Grid. Selecting an item in the grid will display the detailed results in a separate Tab. Multiple tabs can be opened and you original search results are available in the tracking results tab.

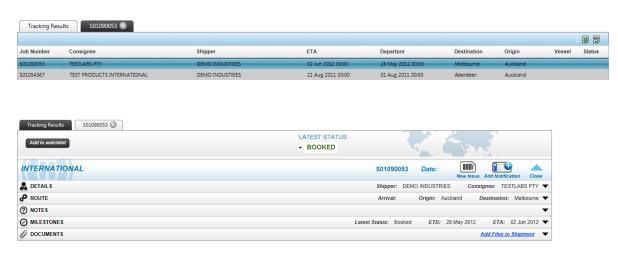

To view more details select the arrow lacktriangle on the right hand side.

Additional tools available are

**Notifications** - This service provides Email or SMS text message notification when an order / shipment reach a particular point or status.

**Proof of deliver (POD)** – This display's a copy of the scanned Proof of delivery.

New Issues – access to the Mainfreight issue management systems

# **Domestic Consignment Tracking**

Con notes can be tracked via Quick Track or by selecting [Advanced Search] from the Searches menu. Advanced searches included individual searches or when enabled, additional search criteria. Currently this is Date Range searches only.

Additional advanced search criteria will be added on an on-going basis.

• To view an individual consignment, enter the con note number into the Note # field and click on [Search].

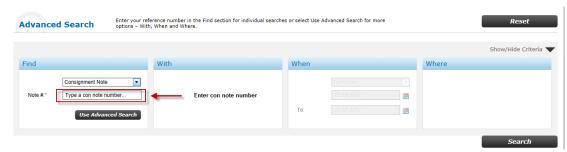

 To view by date range, select [Consignment Note] and [Use Advanced Search] from the Find section.

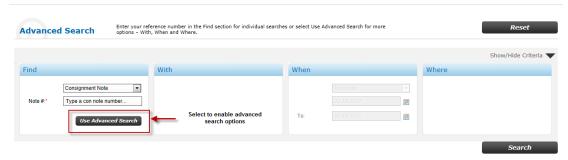

- This will enable the with/when and where options. Enter the date range. You can also choose a particular Account Code if your company has more than one. Click on [Search] to return results.
- Search results will be displayed in a grid with summary information for each consignment.
- To view a consignment click on the line and the details will display on a separate tab. To return to your results select the Tracking Results tab.

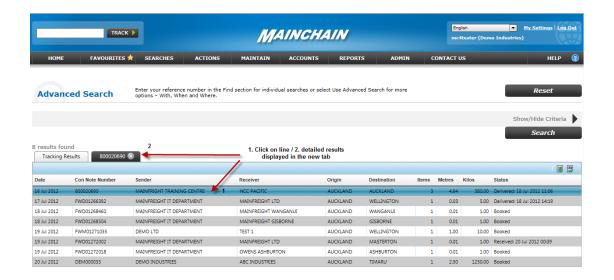

- Consignments can also be tracked by Sender Reference. To do this select [Sender Ref] from the drop down menu and enter your reference.
- You will be taken to the detailed tracking results screen.

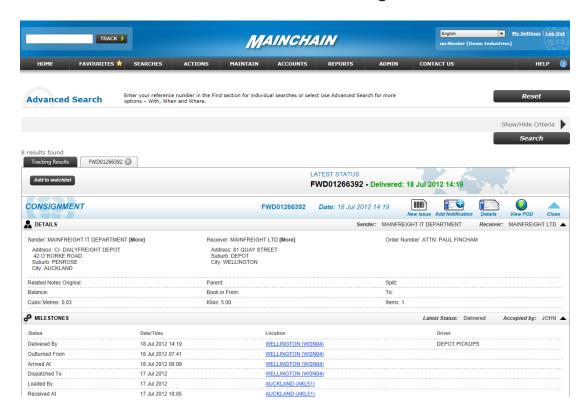

- The information shows who delivered it, what the consignment note number was and who signed for the delivery.
- You will also have access to -
  - A scanned copy of the Proof of Delivery documentation (once the driver has returned this to our delivery branch – which in most cases will be on the same day as delivery).
  - Any Issues associated with the consignment
  - The option to add notifications

# Domestic Housebill Tracking (USA)

Domestic Housebill's (USA) can be tracked via Quick Track or by selecting [Advanced Search] from the Searches menu. Advanced search includes individual searches or when enabled, additional search criteria.

Additional advanced search criteria will be added on an on-going basis.

• To view an individual Domestic Housebill, enter the Housebill number into the blank field and click on [**Search**].

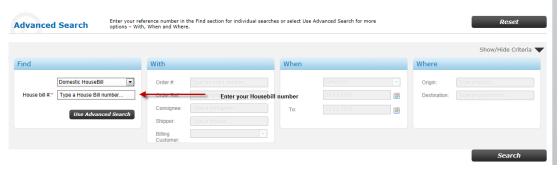

• To view by additional search criteria, select [Domestic House Bill] and [Use Advanced Search] from the Find section.

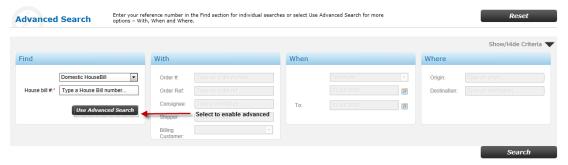

• This will enable the with/when and where options. Enter the search criteria. Click on [Search].

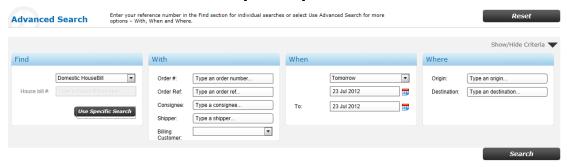

- Search results will be displayed in a grid with summary information for each Housebill.
- To view a Housebill click on the line and the details will display on a separate tab. To return to your results select the Tracking Results tab

- The information shows who delivered it, and who signed for the delivery. You will also have access to -
  - A scanned copy of the Proof Of Delivery documentation (once the driver has returned this to our delivery branch)
  - Any Issues associated with the Housebill
  - The option to add notifications

# **Logistics Order Number Tracking**

Logistics orders can be tracked via Quick Track or by selecting [Advanced Search] from the [Searches] menu. Advanced Search includes individual searches or when enabled, additional search criteria.

Additional advanced search criteria will be added on an on-going basis.

• To view an individual Logistics Order enter the Order number and click on the [**Search**] option to initiate the search.

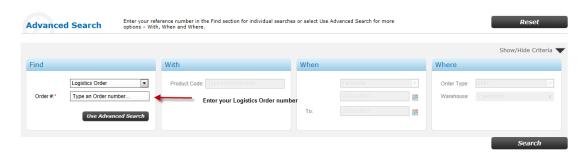

 To view by additional search criteria, select [Logistics Order] and [Use Advanced Search] from the Find section.

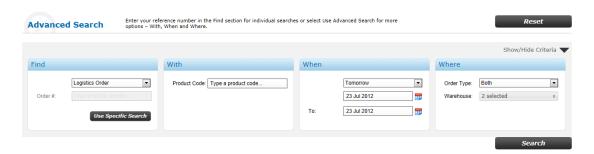

- Search results will be displayed in a grid with summary information for each Logistics Order.
- ullet To View product line information select the lacktriangle icon
- To view a Logistics Order click on the Order line and the details will display on a separate tab. To return to your results select the Tracking Results tab.

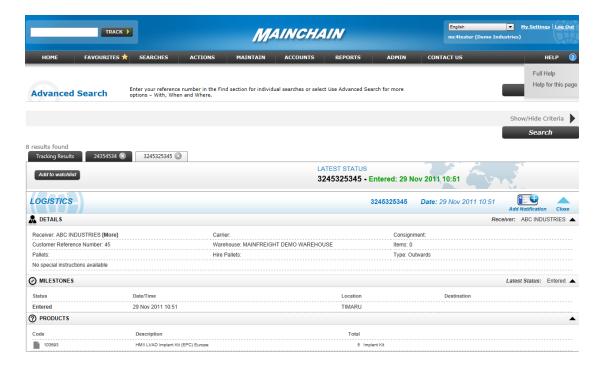

- The information shows who delivered it, and who signed for the delivery. You will also have access to -
  - Any Issues associated with the Order
  - The option to add notifications

# **International Tracking**

International freight movements can be traced by Housebill, Master Airway Bill, Job Number, Container Number, International Order Number or Client specific Part/Product Number.

International tracking can be tracked via Quick Track

(Housebill and International Order) or by selecting [Advanced Search] from the [Searches] menu. Advanced search includes individual searches or when enabled, additional search criteria.

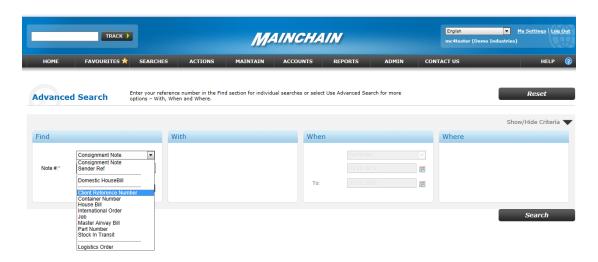

To view an international movement select the appropriate option from the drop down list and then <u>enter</u> your reference. Select [**Search**] to begin searching.

- The tracking screen below shows the summary details of a housebill, as well as the shipping information and all of the associated documentation.
- To view more details select the arrow on the right hand side.

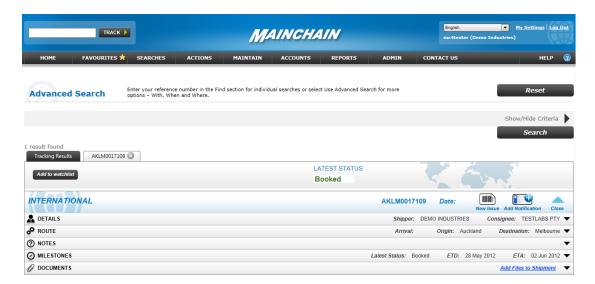

 Notes and documents associated with the shipment are also readily available. These can be reviewed, downloaded or printed.

#### Product/number search

Select Part Number from the drop down list then enter in your Part/Product Number as detailed on your purchase order.

This will show Products and Part numbers on orders currently in transit, orders due to ship or stock in hand if cargo is being stored at a Mainfreight Logistics Depot.

Select the blue hyperlink on an Order will display the product/part number information on the order you have selected.

Select the blue hyper link of product/part number to display information of the stock on hand or other noted status of the product if your products are being stored at a Mainfreight Logistics Depot.

#### **Customs clearance**

The International Brokerage tab shows a current and historical view of Shipments with Customs Entries containing the part/product number currently being searched.

Clicking on the Brokerage/House Bill number will view the Supplier invoice detail that was used for Customs Clearance on the selected Shipment along with the Customs Entry information. Note this may contain other part/product numbers.

#### Logistics - Stock on Hand

If you are a Logistics customer you will be able to view your stock on hand in Mainfreight managed warehouses.

# Go to [Searches] and select [Stock on hand]

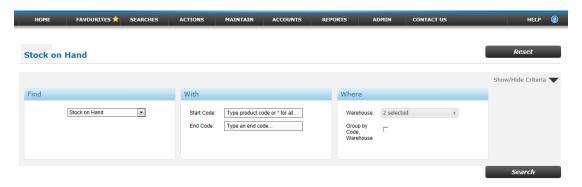

You can search for all products, a range of products or an individual product.

#### All products

- With Enter a \* in the Start Code
- Where Select the warehouse(s) from the warehouse list
- Click [Search]

# A Range of Products

- With enter the start and end code
- Where Select the warehouse(s) from the warehouse list
- Click [Search]

#### An Individual product

- With enter the product code
- Where Select the warehouse(s) from the warehouse list
- Click [Search]

Search results are displayed in a grid. To view detailed information, select the hyper link.

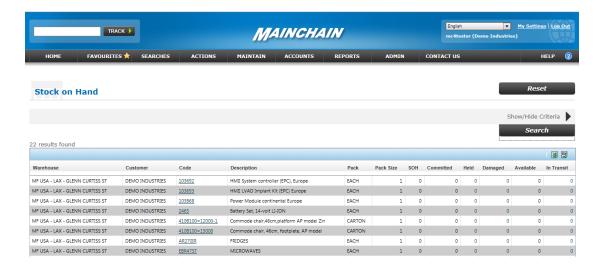

Search results are displayed in a grid. To view detailed information, select the hyper link. A box will display the individual product details

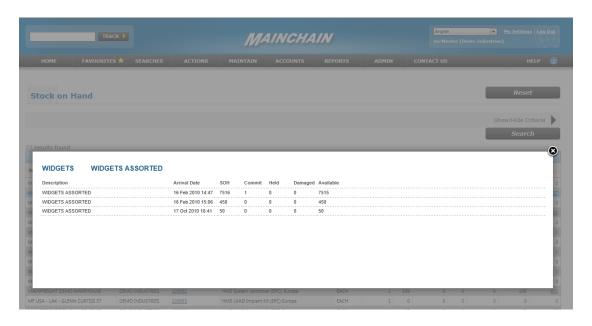

# **Actions**

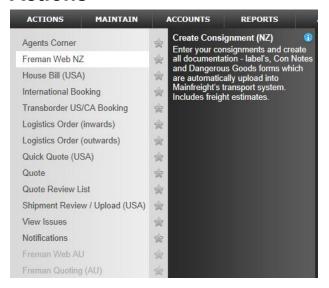

You are able to carry out a range of Actions via Mainchain including creating Consignments, Domestic and International Housebills, logistics orders and creating/tracking issues via Mainfreight issue management system. You may not have all the options shown in the screen shot above. If you feel you need some of these options, your Sales Representative can grant you access to these and provide you with the manuals/training as required.

#### **Creating Consignment Notes (Freman Web)**

If you are a domestic transport customer in NZ and AU you can create consignment notes and labels online.

Select the [Freman Web] (NZ or AU) and you will be redirected to the FremanWeb site.

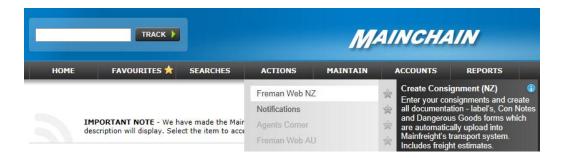

# **Creating Domestic Housebills**

If you are a Domestic USA customer you can create Housebill booking on line. Select the [**Housebill (USA)**] option. This will load the Domestic Shipment page.

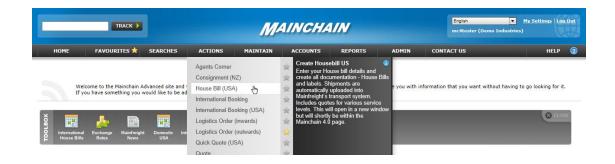

#### **Shipment Creation Page.**

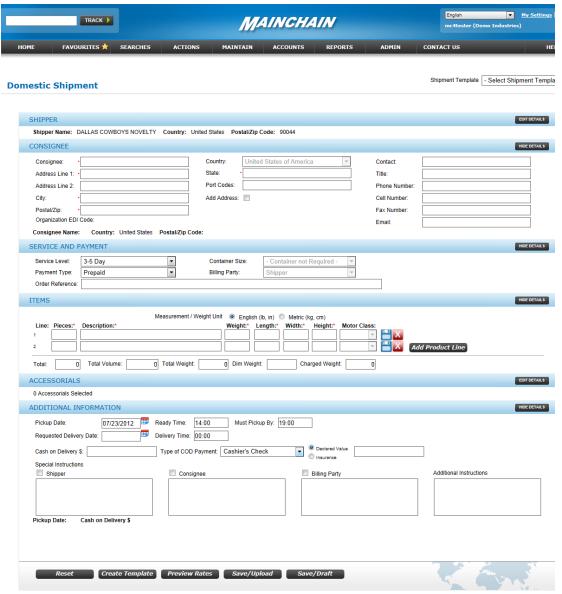

All quotes and transportation services are strictly subject to Mainfreight, Inc. "Terms & Conditions of Service" as well as Waybill and/or Bill of Lading contract-for-carriage terms, also available for review at www.mainfeightluss.com.

# **Creating Logistics Orders**

If you are a Logistics customer you may also have the ability to enter an inwards or outwards order on line.

#### Placing an outwards order

- From the [Actions] menu, click on [Logistics Outward Order].
- From the drop down menu select the correct warehouse.
- Enter your order number and your customer's order number if they require one.
- Enter the first few letters of the consignee's name. It will search the database and bring up a list for you to choose from. The address details will then auto fill.

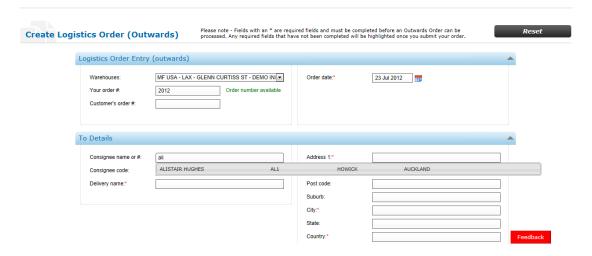

 If you wish to enter a new consignee, leave the Consignee name or # field blank and move to the next fields to enter the relevant data. Next time you place an order the new consignee will be in the list.

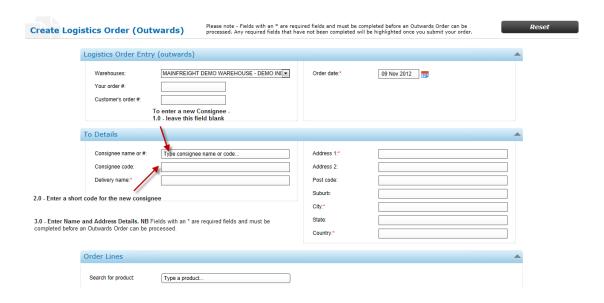

 To add products to your order enter the first few letters of the stock name, or alternatively enter the product number. It will search the database of your products and bring up a list for you to choose from. Select the stock you wish to order from the drop down menu.

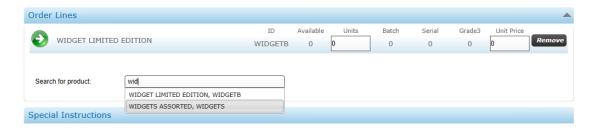

- Enter the number of units you wish to order, any serial, batch numbers, or colours if required and the unit price.
- To add another line enter the first few letters of the stock name, or alternatively enter the product number, Select the stock you wish to order from the drop down menu.
- To delete a line before submitting the order click on the [Remove] button next to the line you wish to take off the order.
- Keep adding lines until you have all products required.
- Enter any special instructions this will be visible to the team and your customers.
- Create any notifications by selecting Add SMS or Add Email.

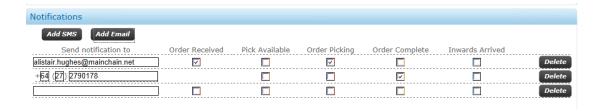

 When you are ready click [Submit] a brief summary message will displayed for you to confirm your order.

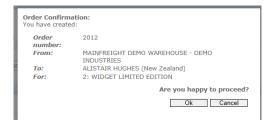

# Placing an inwards order

To advise the warehouse that there will be stock arriving in, you can submit an Inward Order online.

- From the [Actions] menu, click on [Logistics Inward Order].
- From the drop down menu select the correct warehouse.
- Enter the order number
- Enter the date
- Enter the name of the supplier the stock will be coming from
- Enter the name of the carrier who will be delivering the stock
- Enter the freight reference con note / housebill number the stock is coming on
- Enter the number of items to be received
- The 'Order Lines' is exactly the same as for Outwards Orders.
- Enter any special instructions this will be visible to the team and your customers.
- Create any notifications by selecting Add SMS or Add Email.
- Click [Submit].

# **Reports**

If you have been set up with reporting options they will depend on the service you use.

• To run a report, go to the [**Reporting**] menu, click on the report option [**Transport**, **Warehouse**, **USA** and **International**].

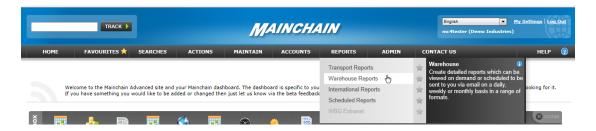

• Select the report type from the Find section and the details (attributes) you want to be included.

# **Transport**

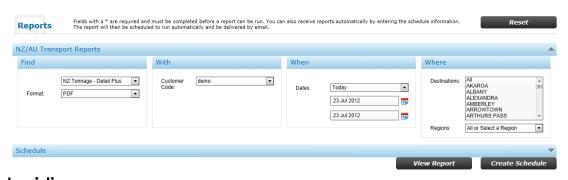

# Logistics

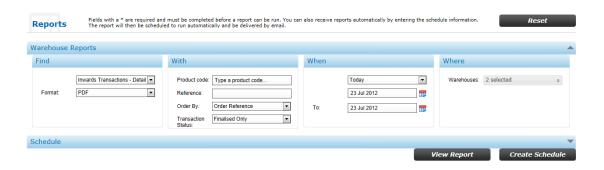

#### International/USA

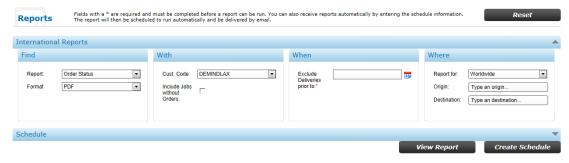

# **Scheduling Reports**

If you wish to have a report emailed on a regular basis, you can schedule the report.

 Once you have selected the appropriate report enter the details into the Schedule

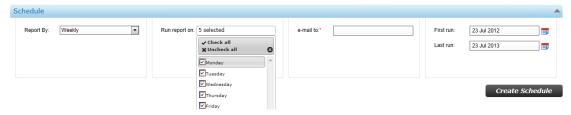

- Monthly (put the date of the month you wish to receive them on in the field below)
- Weekly (tick the day of the week you wish to receive the report)
- o Daily (report will be sent each day)
- Once (the report will be sent only once on the specified start date)

Enter the email address(s) that the reports are to be sent to, making sure you put a colon (;) between each address if you have more than one.

- If you only wish to receive the report for a set period of time make sure you enter a 'Schedule End Date'.
- Once you have entered all details click on [Create Schedule]
- Your scheduled reports can be view by selecting the Scheduled Reports option from the reporting menu. You can edit or delete the schedule if required at any time.

Note: <u>Please be aware that you will get these reports emailed to you the morning after you have requested it.</u>

# **Accounts**

Invoices and statements can be downloaded from Mainchain.

Select Statement and Invoices from the Accounts option in the Main Menu.

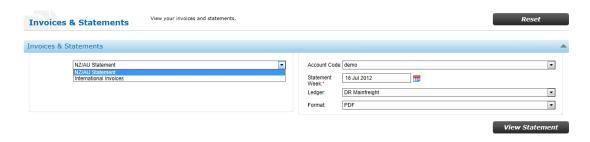

#### **NZ/AU Statements**

View and print weekly statements.

#### **International Invoices**

Invoices billed in Foreign Currencies can be viewed or downloaded.

Select the invoice/s by ticking the boxes on the left hand column that you wish to view or download.

To produce a current statement select view statement.